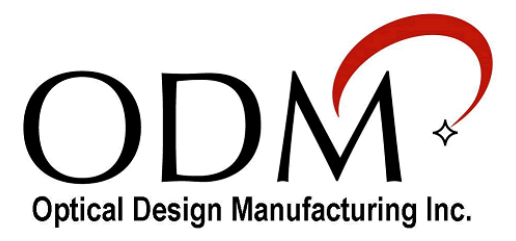

# OpTest Software Manual

# **Introduction**

OpTest allows easy downloading, displaying and reporting of optical power measurements using ODM's RP-460 and UPM-100 power meters.

# **ODM OpTest Operating System Compatibility**

- Windows XP SP3
- Windows Vista
- Windows 7
- Windows 8

## **Installation Instructions**

### **RP-460 and UPM-100 Windows Driver**

To allow the Windows<sup>®</sup> operating system to install the USB port drivers, insert the RP-460 USB cable or UPM-100 into a USB port of the PC. Observe the installation progress provided by Windows; the installation may take a few minutes.

### **OpTest Software Installation**

### **CD Installation**

- 1. Insert the ODM OpTest CD into a PC running Windows XP SP3, Windows Vista, Windows 7 or Windows 8.
- 2. If the setup program does not start automatically, open folder ODM\OpTest on the CD containing setup.exe.
- 3. Double-click setup.exe and follow the software installation instructions below.

### **Web Installation**

- 1. Go to <http://odm-inc.com/Downloads.html>
- 2. Click the button for ODM Complete Software Package.
- 3. After the download completes, click on UnZip.
- 4. After the ODM Installer opens, click on Install OpTest.
- 5. Click on Install. See Figure 1 below.

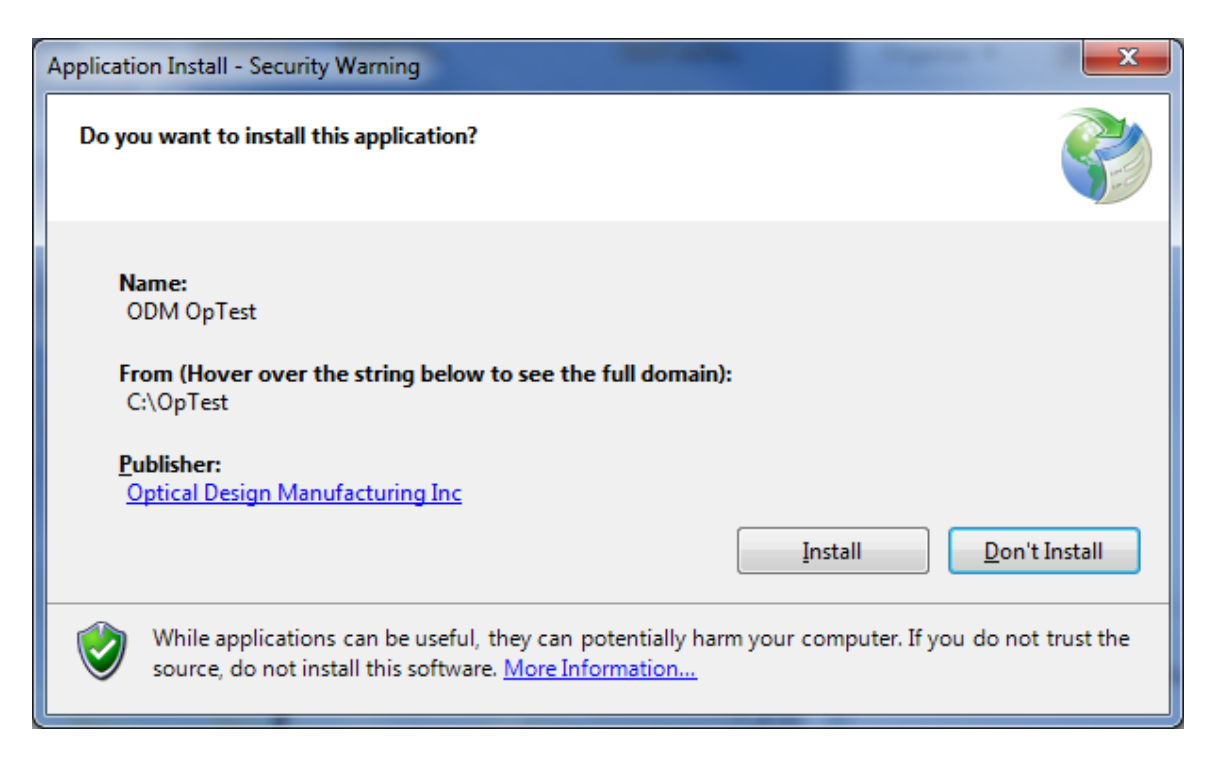

Figure 1: ODM OpTest Installation.

### **OpTest Tablet Support**

OpTest is designed to be touch-friendly; it supports screen rotation to make it more convenient when used with tablets. Figure 2 illustrates the main screen in the landscape mode; Figure 3 illustrates the main screen in the portrait mode.

In this manual, all subsequent figures will be illustrated in the landscape mode but the operation of OpTest will be the same as in the portrait mode. Only the button sizes and locations are changed to accommodate the different orientation.

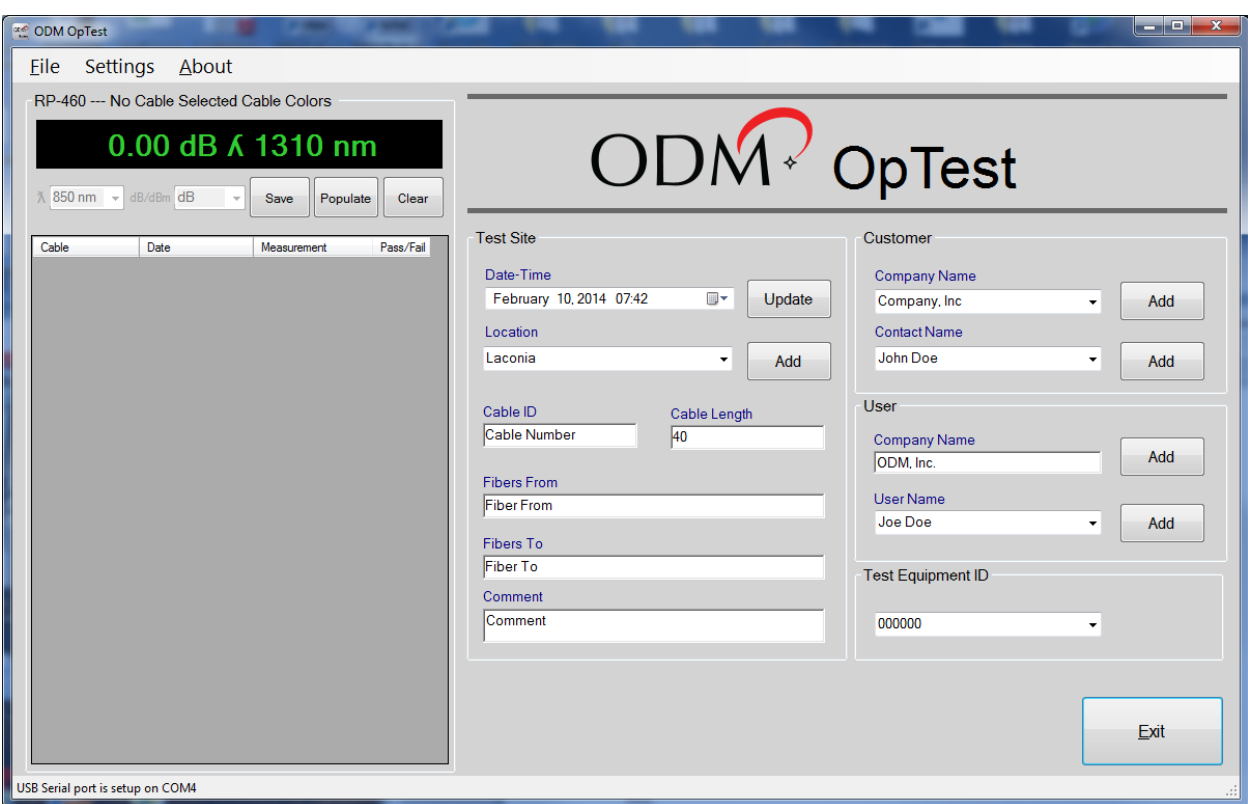

Figure 2: ODM OpTest Landscape Mode

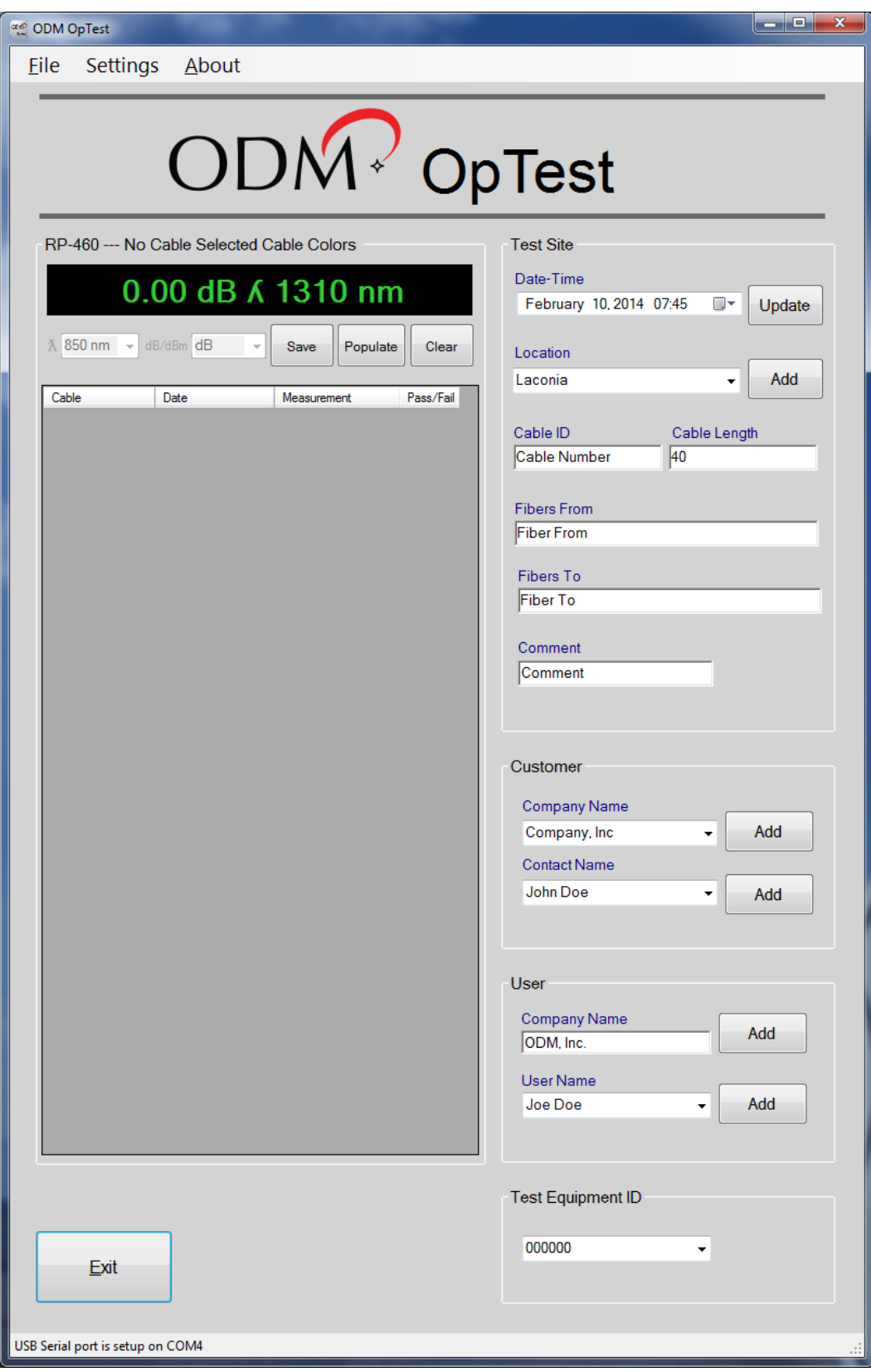

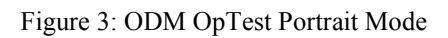

# **Test Equipment**

### **RP-460 Optical Power Meter (OPM)**

The RP-460 optical power meter permits the technician to take loss measurements on a fiber circuit. Using the supplied USB cable plug the RP-460 into a USB port on the PC. Apply power to the device. See the RP-460 User Guide for proper operation of the RP-460.

### **UPM-100 Optical Power Meter (OPM)**

The UPM-100 optical power meter permits the technician to take loss measurements on a fiber circuit. Plug the UPM-100 directly into your PC's USB port. The device powers up immediately. See the UPM-100 User Guide for proper operation of the UPM-100.

# **OpTest Overview**

When a RP-460 or UPM-100 is connected to a PC's USB port, OpTest acquires optical power measurements from the power meter and displays the measurement. The technician can save readings based on carrier or build-specific guidelines. The results can be displayed in red or green to help testers easily identify acceptable and unacceptable dB loss measurements. OpTest also provides site-based reports.

In addition to live measurements, OpTest also accepts measurements that have been acquired and stored in the RP-460 memory. Stored test measurements can be dumped into OpTest and then site-based reports can be created.

### **Modes of Operation**

OpTest supports two modes of operation, Active and Dump.

### **Active Mode**

When in the active mode, OpTest displays the real-time measurement of the RP-460 or UPM-100. The active mode also permits the technician to select pre-configured cable colors to make measurements and reports easy. See Section [Active Mode Operation](#page-10-0)

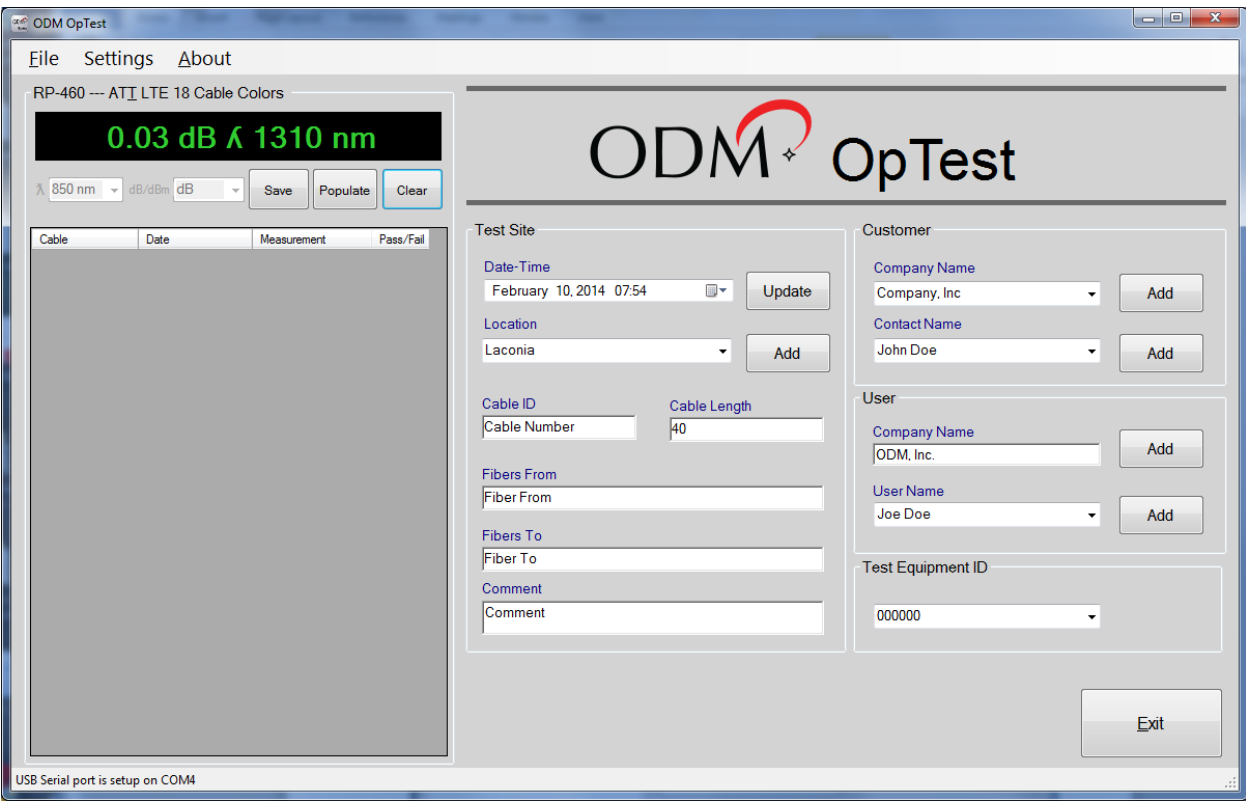

Figure 4: OpTest Active Mode Screen

### **Dump Mode**

When in the dump mode, all the measurements saved in the RP-460's memory are dumped into OpTest when the technician presses the USB button on the RP-460. See Section [Dump Mode Operation](#page-9-0)

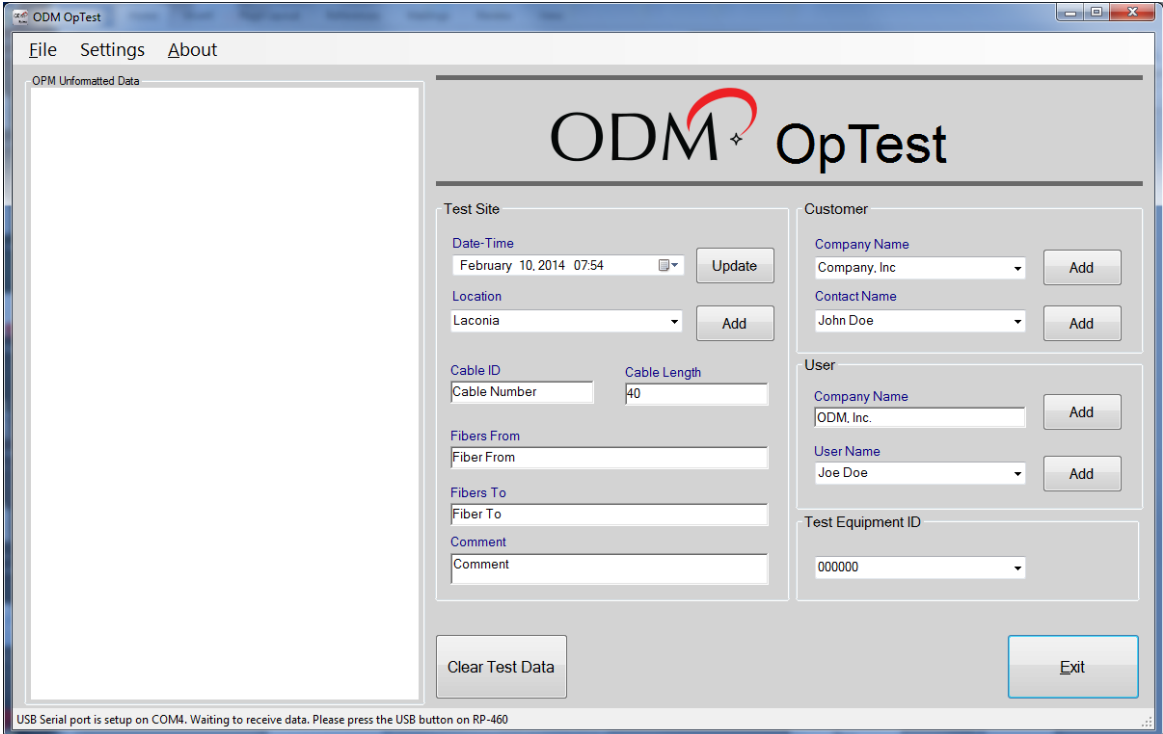

Figure 5: OpTest Dump Mode Screen

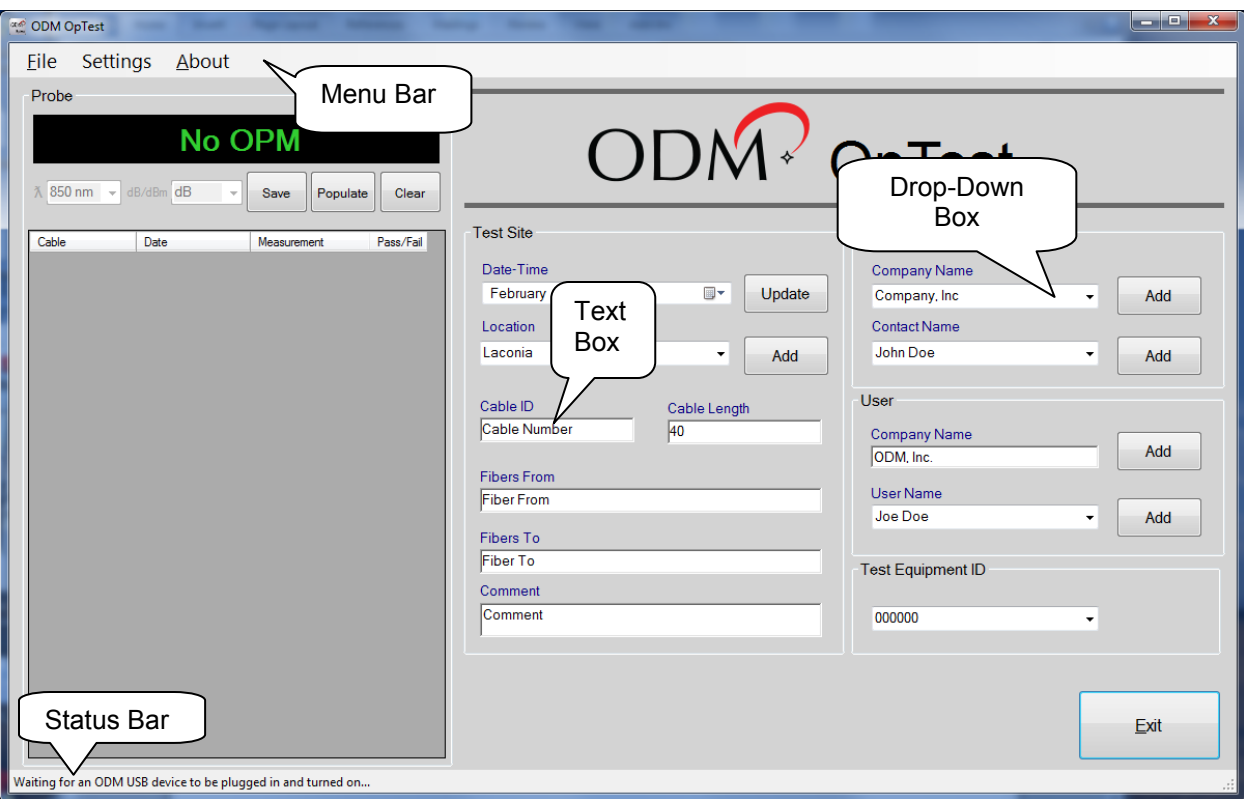

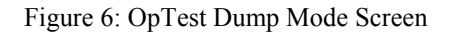

# **Microsoft Excel Software**

When OpTest is used with an ODM RP-460 or UPM-100, test measurements can be exported and saved in Microsoft Excel 2007 (Version 12) or newer format, if loaded on your PC. If you do not have Excel and you need to save reports in Excel format, OpTest has an integrated report viewer that allows you to export test data in Excel format for archiving.

# **ODM OpTest Operating Instructions**

### **Main Window Functions**

To run ODM OpTest, click on the desktop shortcut  $\bigotimes_{\text{optical}}^{\text{ODM}}$ 

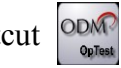

The status bar, at the bottom of Figure 6, indicates OpTest is waiting for the user to plug an ODM power meter into a USB port. When the power meter is plugged in and powered, OpTest will recognize it and will update the status bar as illustrated in Figure 7.

Information on the main screen can be changed. Text boxes labeled *Cable ID*, *Cable Length*, *Fibers From*, *Fibers To, Comment* and user *Company Name* can be updated to reflect your test location and company.

Drop-down boxes contain information that is likely to be repeated. Items can be added to the lists by clicking the *Add* button next to the item. These are labeled *Location*, customer *Company Name*, customer *Contact Name*, *User Name* and *Test Equipment ID*. To delete an item from a list, select the item and simultaneously press the "ALT" key and the "D" key on the keyboard.

The date and time can be updated by clicking the *Update* button next to the Date-Time text box.

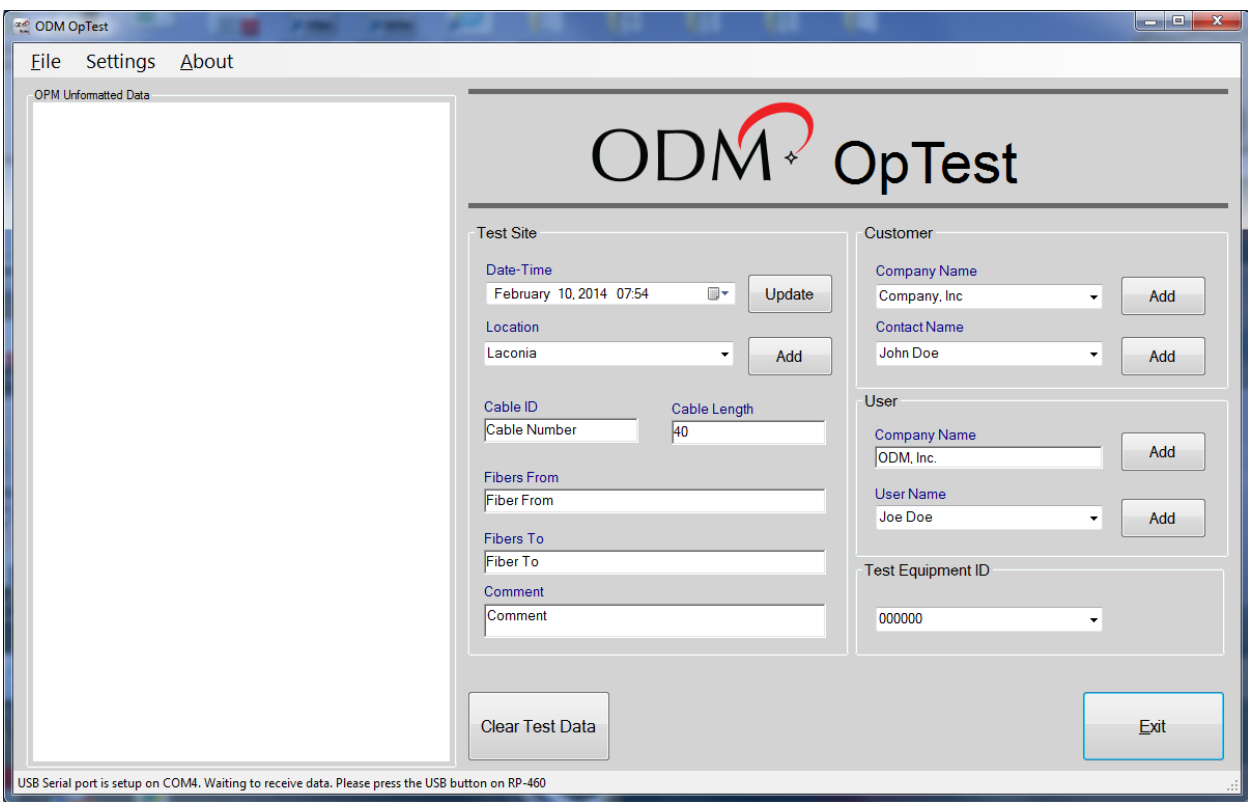

### <span id="page-9-0"></span>**Dump Mode Operation**

Figure 7: Waiting for user to Press USB Key on OPM

To upload, or dump, saved test data to OpTest, press the USB button on the RP-460 OPM as illustrated in Figure 8 below. Figure 9 shows Unformatted Data received from the OPM.

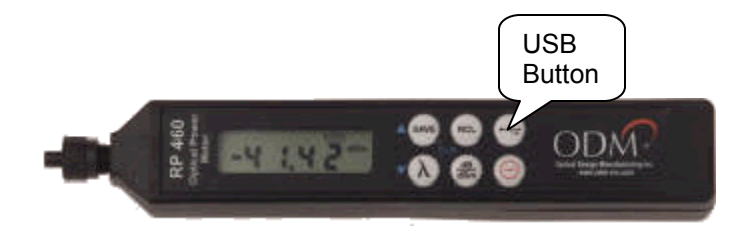

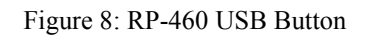

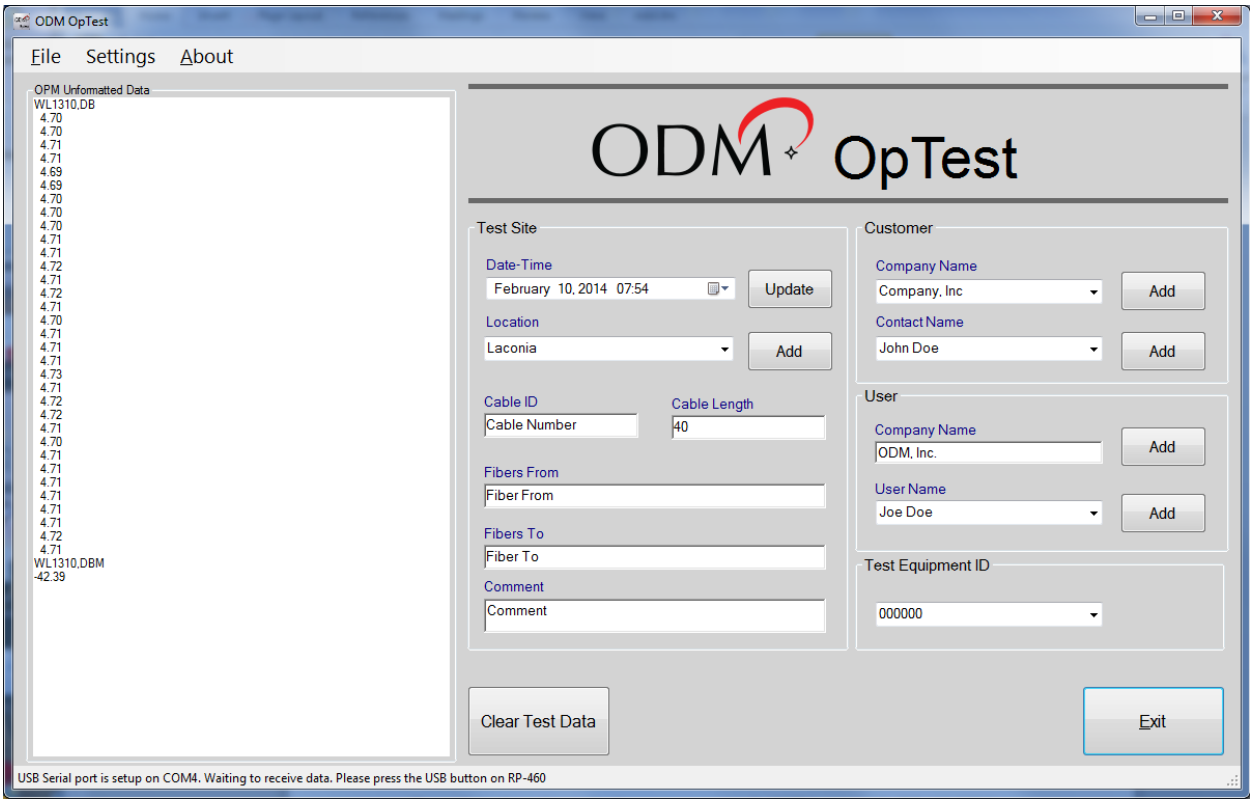

<span id="page-10-0"></span>Figure 9: Data received from an OPM.

### **Active Mode Operation**

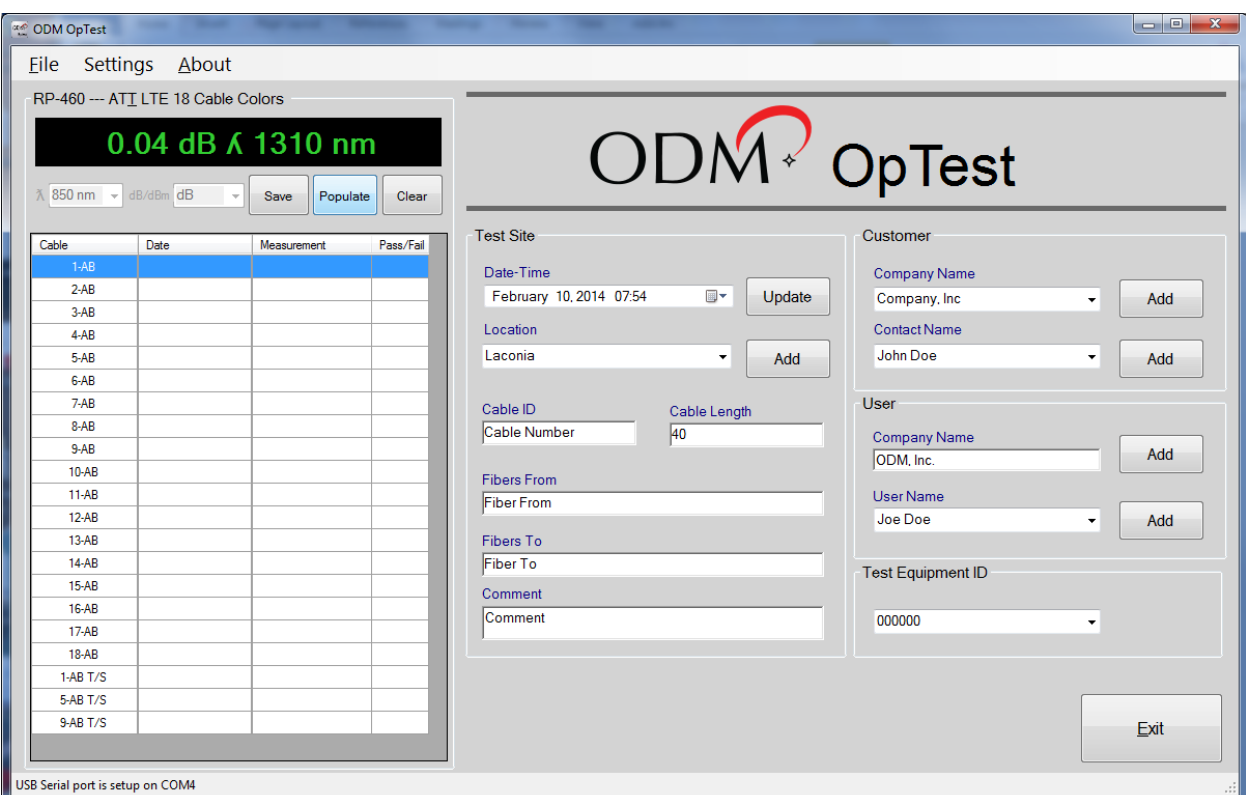

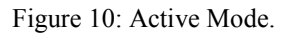

- **Populate Button:** Populates the test results table with the cable color codes selected in the Settings/Report Settings on the menu bar. See Figure 10.
- Save Button: Saves the measurement displayed to the next location in the test results table.
- **Clear Button:** Clears all test measurements from the test results table.

| and ODM OpTest |                                  |                                    |                   |           |                         |              |        |                          | $\overline{\phantom{a}}$ $\overline{\phantom{a}}$<br>$\mathbf{x}$ |
|----------------|----------------------------------|------------------------------------|-------------------|-----------|-------------------------|--------------|--------|--------------------------|-------------------------------------------------------------------|
| File           |                                  | Settings About                     |                   |           |                         |              |        |                          |                                                                   |
|                |                                  | RP-460 --- ATT LTE 18 Cable Colors |                   |           |                         |              |        |                          |                                                                   |
|                |                                  |                                    |                   |           |                         |              |        |                          |                                                                   |
|                |                                  |                                    | 0.02 dB A 1310 nm |           |                         |              |        |                          |                                                                   |
|                |                                  |                                    |                   |           |                         |              |        | ODM <sup>2</sup> OpTest  |                                                                   |
|                | 1850 nm - dB/dBm dB              |                                    | Save<br>Populate  | Clear     |                         |              |        |                          |                                                                   |
|                |                                  |                                    |                   |           |                         |              |        |                          |                                                                   |
| Cable          |                                  | <b>Date</b>                        | Measurement       | Pass/Fail | <b>Test Site</b>        |              |        | Customer                 |                                                                   |
|                | $1-AB$                           | 2/10/2014 1:02 PM                  | 0.02 dB X 1310 nm | N/A       | Date-Time               |              |        | <b>Company Name</b>      |                                                                   |
|                | $2-AB$                           |                                    |                   |           | February 10, 2014 07:54 | ⋑▼           | Update | Company, Inc.            | Add<br>٠                                                          |
|                | $3-AB$                           |                                    |                   |           | Location                |              |        | <b>Contact Name</b>      |                                                                   |
|                | $4-AB$                           |                                    |                   |           |                         |              |        | John Doe                 |                                                                   |
|                | $5-AB$                           |                                    |                   |           | Laconia                 | ۰            | Add    |                          | ۰<br>Add                                                          |
|                | 6-AB<br>$7 - AB$                 |                                    |                   |           |                         |              |        | <b>User</b>              |                                                                   |
|                | $8-AB$                           |                                    |                   |           | Cable ID                | Cable Length |        |                          |                                                                   |
|                | $9-AB$                           |                                    |                   |           | Cable Number            | 40           |        | <b>Company Name</b>      |                                                                   |
|                | 10-AB                            |                                    |                   |           |                         |              |        | ODM, Inc.                | Add                                                               |
|                | $11-AB$                          |                                    |                   |           | <b>Fibers From</b>      |              |        | <b>User Name</b>         |                                                                   |
|                | $12 - AB$                        |                                    |                   |           | <b>Fiber From</b>       |              |        | Joe Doe                  | Add<br>٠                                                          |
|                | $13 - AB$                        |                                    |                   |           | <b>Fibers To</b>        |              |        |                          |                                                                   |
|                | $14-AB$                          |                                    |                   |           | Fiber To                |              |        | <b>Test Equipment ID</b> |                                                                   |
|                | $15-AB$                          |                                    |                   |           | Comment                 |              |        |                          |                                                                   |
|                | 16-AB                            |                                    |                   |           | Comment                 |              |        | 000000                   | ۰                                                                 |
|                | $17 - AB$                        |                                    |                   |           |                         |              |        |                          |                                                                   |
|                | $18 - AB$                        |                                    |                   |           |                         |              |        |                          |                                                                   |
|                | $1-AB$ T/S                       |                                    |                   |           |                         |              |        |                          |                                                                   |
|                | 5-AB T/S                         |                                    |                   |           |                         |              |        |                          |                                                                   |
|                | 9-AB T/S                         |                                    |                   |           |                         |              |        |                          | Exit                                                              |
|                |                                  |                                    |                   |           |                         |              |        |                          |                                                                   |
|                | USB Serial port is setup on COM4 |                                    |                   |           |                         |              |        |                          | $\cdot$                                                           |

Figure 11: Active Mode – Save Measurement

### **Menu Bar Items**

**File**

- **Clear Test Data:** Clears the contents of the data window.
- **Print:** Prints the contents of the Unformatted Data window.
- **View Report:** Displays a report of the test data in the Unformatted Data window.
- **Export to Excel:** Exports the contents of the data window to Microsoft Excel by opening Excel and populating a sheet.
- **Exit:** Exit the program

### **Settings**

- **Settings:** Opens the Settings window to permit changing the pass/fail values and to enable or disable cable colors in the reports.
	- o **Report Settings:** Permits selection of custom cable color code and pass/fail settings.
	- o **Data Mode:** Permits the selection of either Active or Dump method of measurement acquisition.

### **About**

- **ODM OpTest Manual:** Displays the OpTest Manual.
- **About OpTest:** Displays information about OpTest.

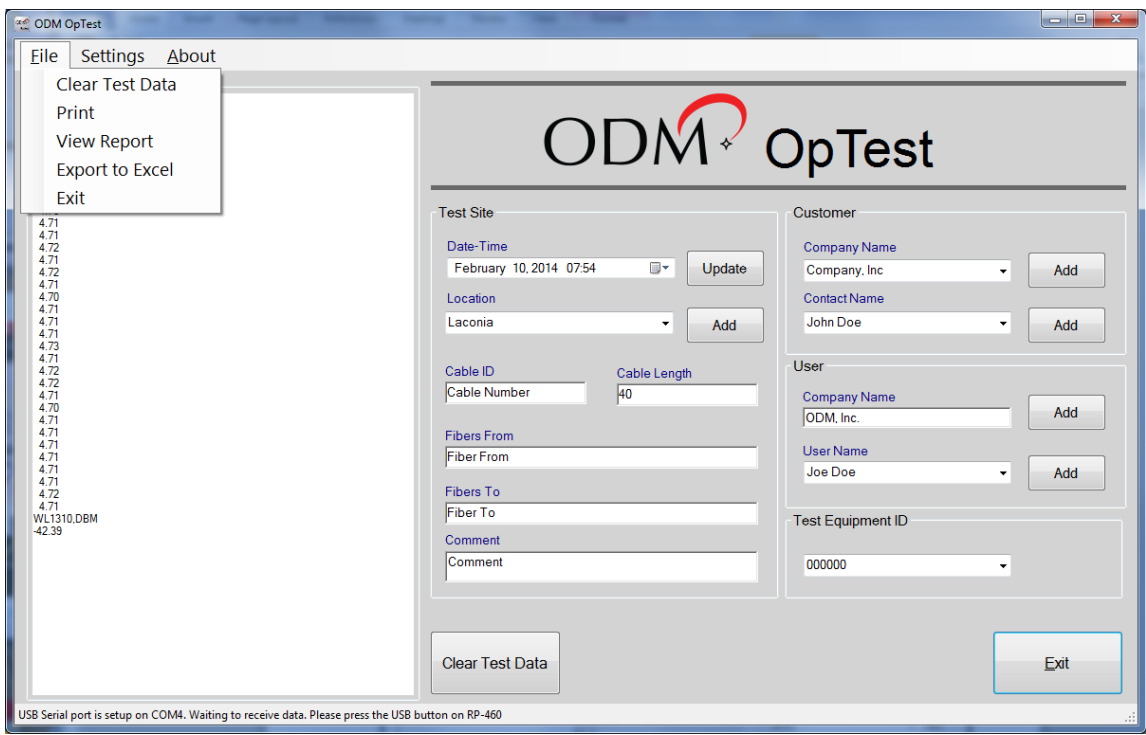

Figure 12: File Menu

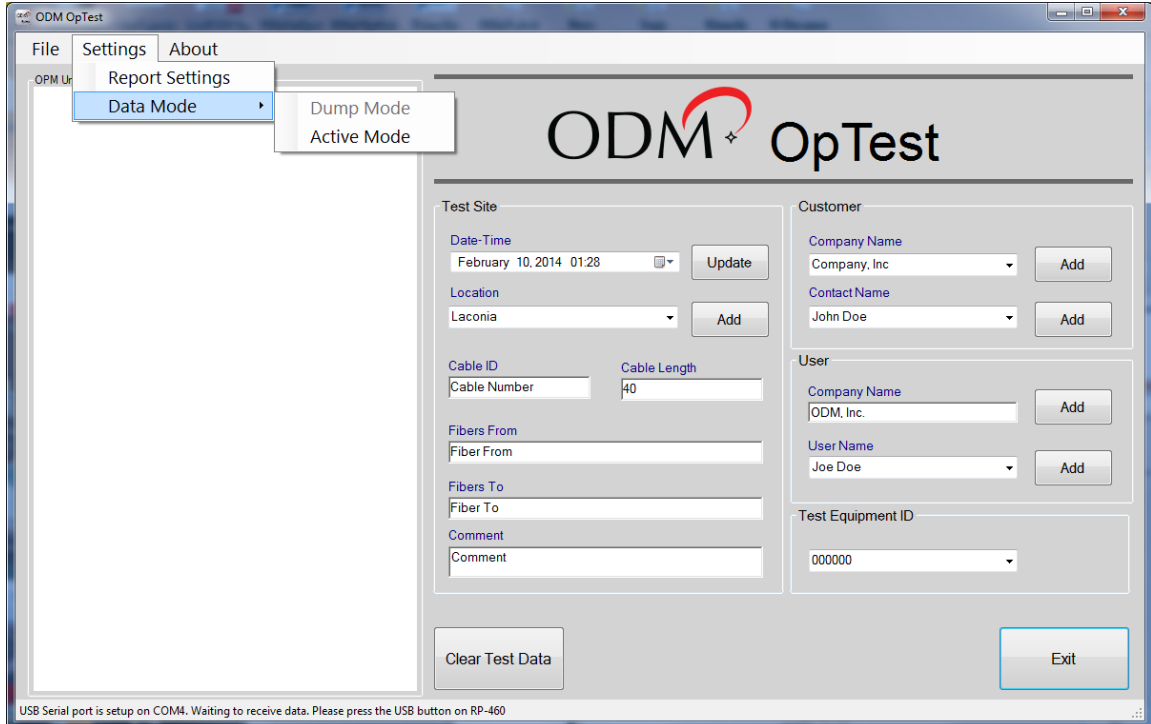

Figure 13: Settings Menu

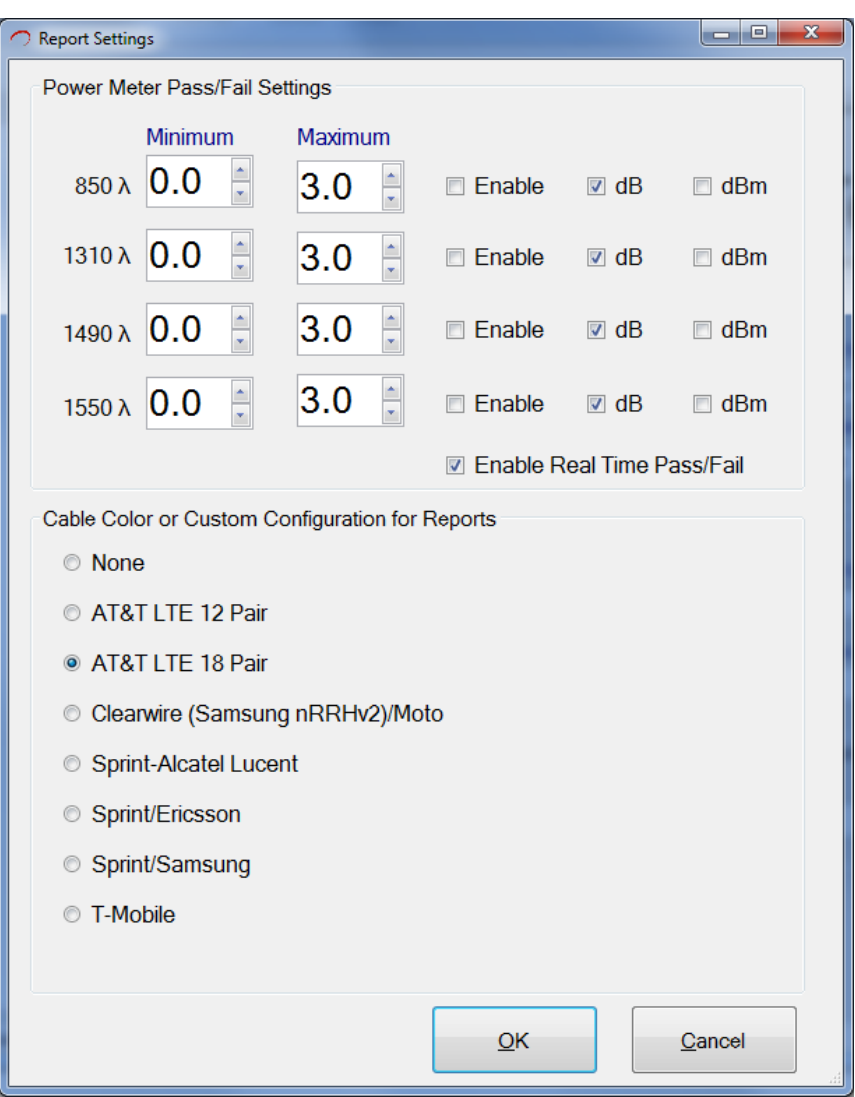

Figure 14: Settings Window

The Settings menu section permits you set pass-fail limits and enable or disable those limits. You can also set custom hybrid cable color codes (Sprint Network Vision/Samsung). If enabled, cable colors are printed in the Comment column of the reports. See Figure 16.

### **Reports**

Reports can be created using Excel. If you don't have Excel, you can use the Report Viewer feature.

### **Excel**

To export test data to Microsoft Excel, click File/Export to Excel. Excel will open with the test data displayed.

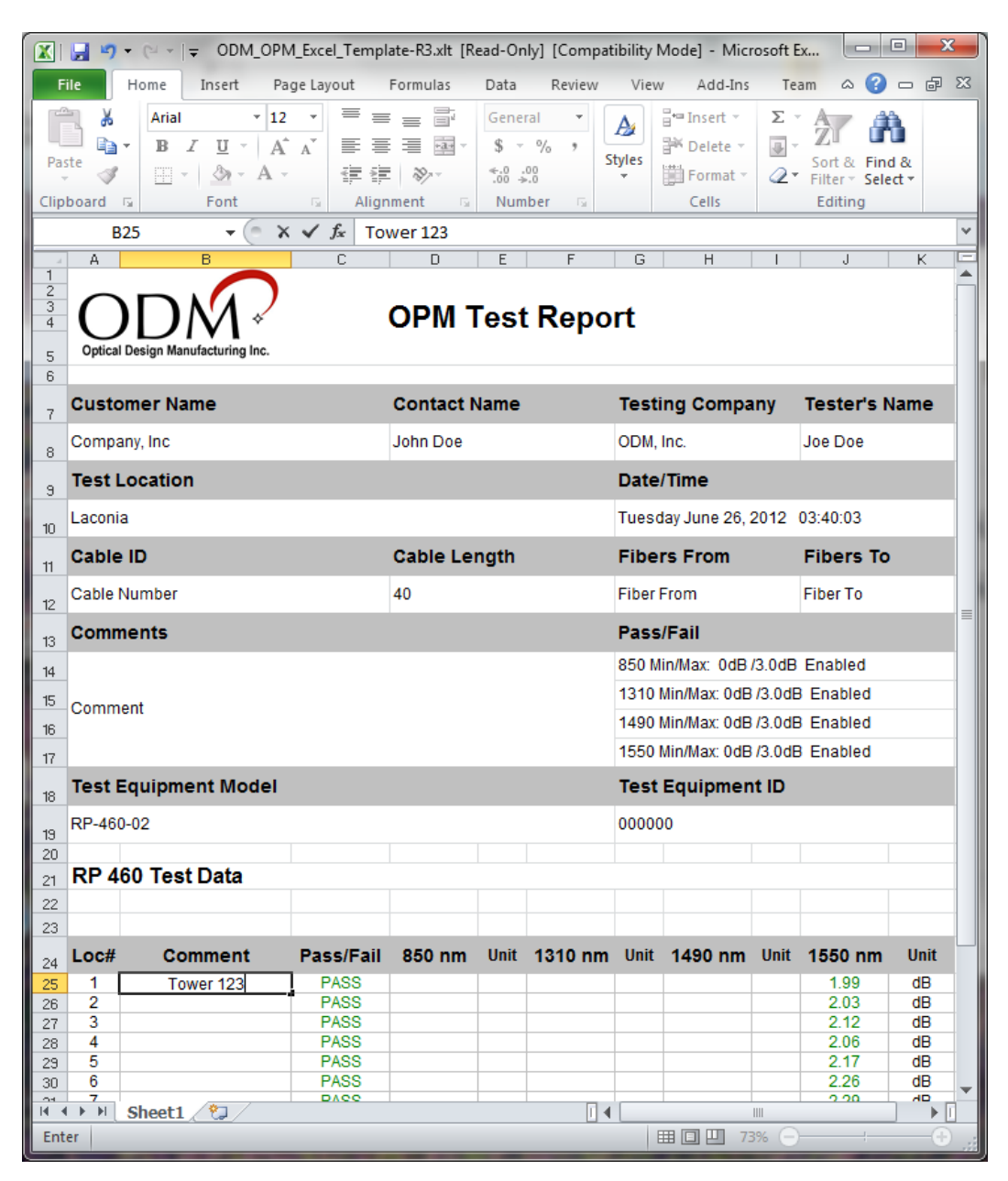

Figure 15: Excel Report

In Figure 15, the test data that was in the Unformatted Data window has been exported to Excel. Comments can be added to the Comment column to further note parameters of each test if needed.

If desired, you can print and save the Excel data. To save, choose File/Save As on the Excel menu, then change the name of the file and assign file extension from '.xls'.

| xП                                                              | ы<br><b>Leg -</b>                            | ⊤।≂                                                                                                    | ODM_OPM_Excel_Template-R3.xlt [Read-Only] [Compatibility Mode] - Microsoft Excel                                                     |                                                                                                |                                                                                |                                   |                   |                                                                                   |                                        | la la                                              |                       | $\mathbf x$ |
|-----------------------------------------------------------------|----------------------------------------------|----------------------------------------------------------------------------------------------------|----------------------------------------------------------------------------------------------------|------------------------------------------------------------------------------------------------|--------------------------------------------------------------------------------|-----------------------------------|-------------------|-----------------------------------------------------------------------------------|----------------------------------------|----------------------------------------------------|-----------------------|-------------|
|                                                                 | File                                         | Home<br>Page Layout<br>Insert                                                                                                    | Formulas<br>Data<br>Review                                                                                                    |                                                                                                |                                                                                | View                              | Add-Ins<br>Team   |                                                                                   |                                        | □ 晶 83<br>Ø                                        |                       |             |
| Paste                                                           | Ж<br>æ<br>3<br>Clipboard<br>$-\sqrt{2}$<br>Ā | $-12$<br>Arial<br>$\mathbb{A}^{\hat{}}$<br>U<br>$\tau$<br>в<br>Ι<br>Ò,<br>pp :<br>A -<br>$\sim$<br>$\gamma$<br>Font<br><b>B25</b><br>÷<br>B | ≡<br>$\scriptstyle\rm w$<br>≡<br>$\Lambda$ <sup><math>\lambda</math></sup><br>まきいく かんじょう まんじょう<br>建建<br>反<br>Alignment<br>$f_x$<br>c | F<br>$\equiv$<br>きんじょう こうしょう<br>$-3 -$<br>S) =<br>$\overline{\phantom{a}}$<br>S1/Red/Blue<br>D | $\star$ $~^0\!/_{\!0}$<br>\$<br>$^{+.0}_{-00}$<br>$^{+00}_{+0}$<br>Number<br>E | A<br>,<br><b>Styles</b><br>反<br>F | G                 | <sup>1</sup> ™ Insert ▼<br>ੜੋ <sup>ਲ</sup> Delete ▼<br>iii Format *<br>Cells<br>H | Σ,<br>A.<br>$\overline{\bullet}$<br>Q- | Sort & Find &<br>Filter * Select *<br>Editing<br>J | K                     | v           |
| $\mathbf{1}$<br>$\overline{c}$<br>3<br>$\overline{4}$<br>5<br>6 |                                              | Optical Design Manufacturing Inc.                                                                                                    |                                                                                                    | <b>OPM Test Report</b>                                                                         |                                                                                |                                   |                   |                                                                                   |                                        |                                                    |                       |             |
| $\overline{7}$                                                  |                                              | <b>Customer Name</b>                                                                                                    |                                                                                                    | <b>Contact Name</b>                                                                            |                                                                                |                                   |                   | <b>Testing Company</b>                                                            |                                        | <b>Tester's Name</b>                               |                       |             |
| $^{\rm 8}$                                                      | Company, Inc.                                |                                                                                                    |                                                                                                    | John Doe                                                                                       |                                                                                |                                   | ODM, Inc.         |                                                                                   | Joe Doe                                |                                                    |                       |             |
| 9                                                               |                                              | <b>Test Location</b>                                                                                                    |                                                                                                    |                                                                                                |                                                                                |                                   | Date/Time         |                                                                                   |                                        |                                                    |                       |             |
| 10 <sub>10</sub>                                                | Laconia                                      |                                                                                                    |                                                                                                    |                                                                                                |                                                                                |                                   |                   | Tuesday June 26, 2012 02:05:31                                                    |                                        |                                                    |                       |             |
| 11                                                              | <b>Cable ID</b>                              |                                                                                                    |                                                                                                    | <b>Cable Length</b>                                                                            |                                                                                |                                   |                   | <b>Fibers From</b>                                                                |                                        | <b>Fibers To</b>                                   |                       |             |
| 12                                                              |                                              | <b>Cable Number</b>                                                                                                    |                                                                                                    | 40                                                                                             |                                                                                |                                   | <b>Fiber From</b> |                                                                                   |                                        | <b>Fiber To</b>                                    |                       | $\equiv$    |
| 13                                                              | <b>Comments</b>                              |                                                                                                    |                                                                                                    |                                                                                                |                                                                                |                                   | Pass/Fail         |                                                                                   |                                        |                                                    |                       |             |
| 14                                                              |                                              |                                                                                                    |                                                                                                    |                                                                                                |                                                                                |                                   |                   | 850 Min/Max: 0dB /3.0dB Enabled                                                   |                                        |                                                    |                       |             |
| 15                                                              | Comment                                      |                                                                                                    |                                                                                                    |                                                                                                |                                                                                |                                   |                   | 1310 Min/Max: 0dB /3.0dB Enabled                                                  |                                        |                                                    |                       |             |
| 16                                                              |                                              |                                                                                                    |                                                                                                    |                                                                                                |                                                                                |                                   |                   | 1490 Min/Max: 0dB /3.0dB Enabled                                                  |                                        |                                                    |                       |             |
| 17                                                              |                                              |                                                                                                    |                                                                                                    |                                                                                                |                                                                                |                                   |                   | 1550 Min/Max: 0dB /3.0dB Enabled                                                  |                                        |                                                    |                       |             |
| 18                                                              |                                              | <b>Test Equipment Model</b>                                                                                                    |                                                                                                    |                                                                                                |                                                                                |                                   |                   | <b>Test Equipment ID</b>                                                          |                                        |                                                    |                       |             |
| 19                                                              | RP-460-02                                    |                                                                                                    |                                                                                                    |                                                                                                |                                                                                |                                   | 000000            |                                                                                   |                                        |                                                    |                       |             |
| 20                                                              |                                              | RP 460 Test Data                                                                                                    |                                                                                                    |                                                                                                |                                                                                |                                   |                   |                                                                                   |                                        |                                                    |                       |             |
| 21                                                              |                                              |                                                                                                    |                                                                                                    |                                                                                                |                                                                                |                                   |                   |                                                                                   |                                        |                                                    |                       |             |
| 22<br>23                                                        |                                              |                                                                                                    |                                                                                                    |                                                                                                |                                                                                |                                   |                   |                                                                                   |                                        |                                                    |                       |             |
|                                                                 | Loc#                                         | <b>Comment</b>                                                                                                    | <b>Pass/Fail</b>                                                                                                    | 850 nm                                                                                         | <b>Unit</b>                                                                    | 1310 nm                           | <b>Unit</b>       | 1490 nm                                                                           | <b>Unit</b>                            | 1550 nm                                            | <b>Unit</b>           |             |
| 24<br>25                                                        | 1                                            | S1/Red/Blue                                                                                                    | <b>PASS</b>                                                                                                    |                                                                                                |                                                                                |                                   |                   |                                                                                   |                                        | 1.99                                               | dВ                    |             |
| 26                                                              | $\overline{2}$                               | S1/Red/Orange                                                                                                    | <b>PASS</b>                                                                                                    |                                                                                                |                                                                                |                                   |                   |                                                                                   |                                        | 2.03                                               | dB                    |             |
| 27                                                              | 3                                            | S1/Red/Green                                                                                                    | <b>PASS</b>                                                                                                    |                                                                                                |                                                                                |                                   |                   |                                                                                   |                                        | 2.12                                               | dB                    |             |
| 28<br>29                                                        | 4<br>к                                       | S1/Red/Brown<br>atelPiha GI1P                                                                                                    | <b>PASS</b><br>PARR                                                                                                    |                                                                                                |                                                                                |                                   |                   |                                                                                   |                                        | 2.06<br>217                                        | dB<br>dВ              |             |
| 14 4 D                                                          | $\blacktriangleright$                        | Sheet1 $\angle$<br>₩                                                                                                    |                                                                                                    |                                                                                                |                                                                                | ∏∢                                |                   |                                                                                   | III                                    |                                                    | $\blacktriangleright$ |             |
| Ready                                                           |                                              |                                                                                                    |                                                                                                    |                                                                                                |                                                                                |                                   |                   | Ⅲ Ⅲ 77% →                                                                         |                                        | Œ                                                  | $\pm$                 |             |

Figure 16: Excel Report with Cable Colors Enabled in Settings Window

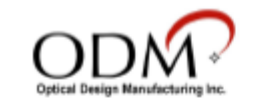

### **OPM Test Report**

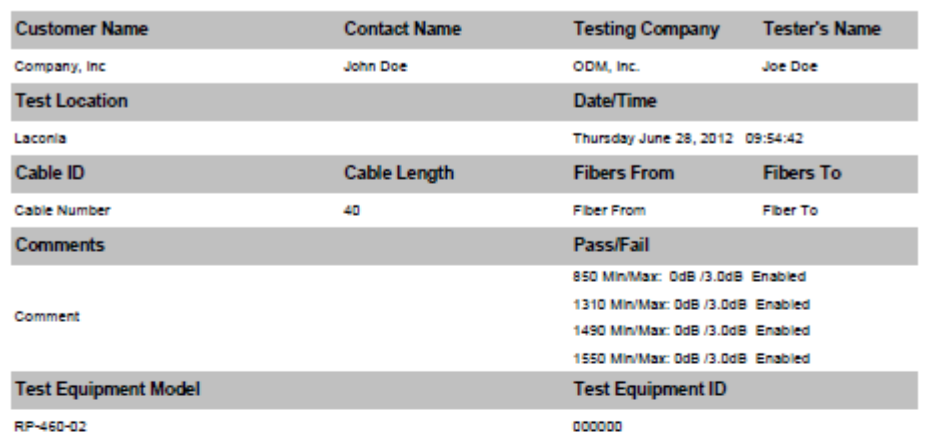

RP 460 Test Data

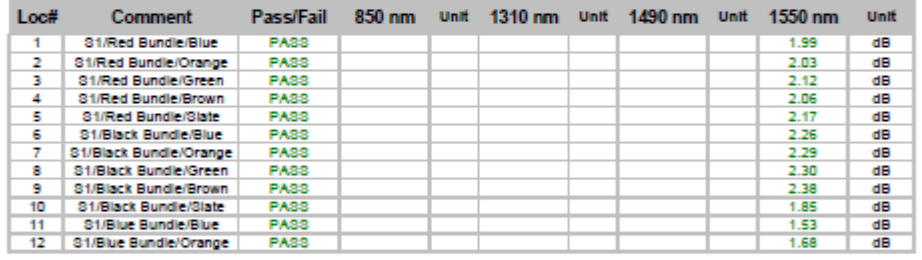

Optical Design Manufacturing, Inc. 603-524-8350 - www.odm-inc.com<br>Date Printed: 6/28/2012 9:57 AM

#### Figure 17: Excel Printed Report

### **Report Viewer**

Selecting View Report on the File Menu will generate a report using the data in the Unformatted Data window. From the Report Viewer, data can be printed or exported to Excel, PDF or Word.

ODM v1.1.0

f,

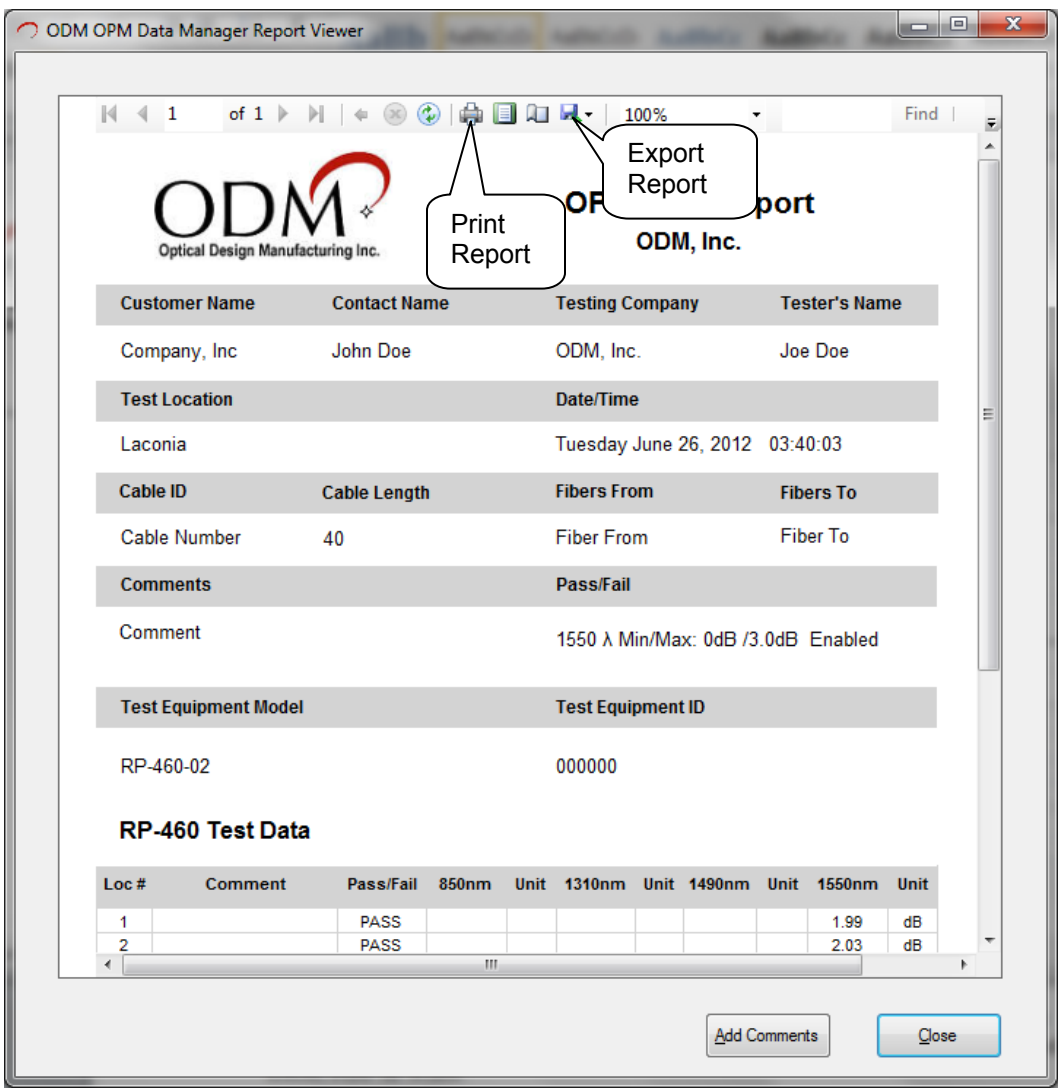

Figure 18: ODM OPM Report Viewer

In the Report Viewer test comments can be added to the report by clicking on the Add Comments button. A comment can be added to each test location to further identify the test data. See Figure 19 below.

|                      | Test Equipment Model | <b>TestEquipmentID</b> | LocationNumber | <b>TestComment</b> | <b>PassFailResults</b> |
|----------------------|----------------------|------------------------|----------------|--------------------|------------------------|
| ₽                    | RP-460-02            | 000000                 | 1              | Tower 123          | PASS                   |
|                      | RP-460-02            | 000000                 | $\overline{2}$ |                    | PASS                   |
|                      | RP-460-02            | 000000                 | з              |                    | PASS                   |
|                      | RP-460-02            | 000000                 | 4              |                    | PASS                   |
|                      | RP-460-02            | 000000                 | 5              |                    | PASS                   |
|                      | RP-460-02            | 000000                 | 6              |                    | PASS                   |
|                      | RP-460-02            | 000000                 | 7              |                    | PASS                   |
|                      | RP-460-02            | 000000                 | 8              |                    | PASS                   |
|                      | RP-460-02            | 000000                 | 9              |                    | PASS                   |
|                      | RP-460-02            | 000000                 | 10             |                    | PASS                   |
|                      | RP-460-02            | 000000                 | 11             |                    | PASS                   |
|                      | RP-460-02            | 000000                 | 12             |                    | PASS                   |
|                      |                      |                        |                |                    |                        |
|                      |                      |                        |                | $\mathbf{H}$       |                        |
| $\blacktriangleleft$ |                      |                        |                |                    |                        |

Figure 19: ODM OPM Report Viewer Add Comments

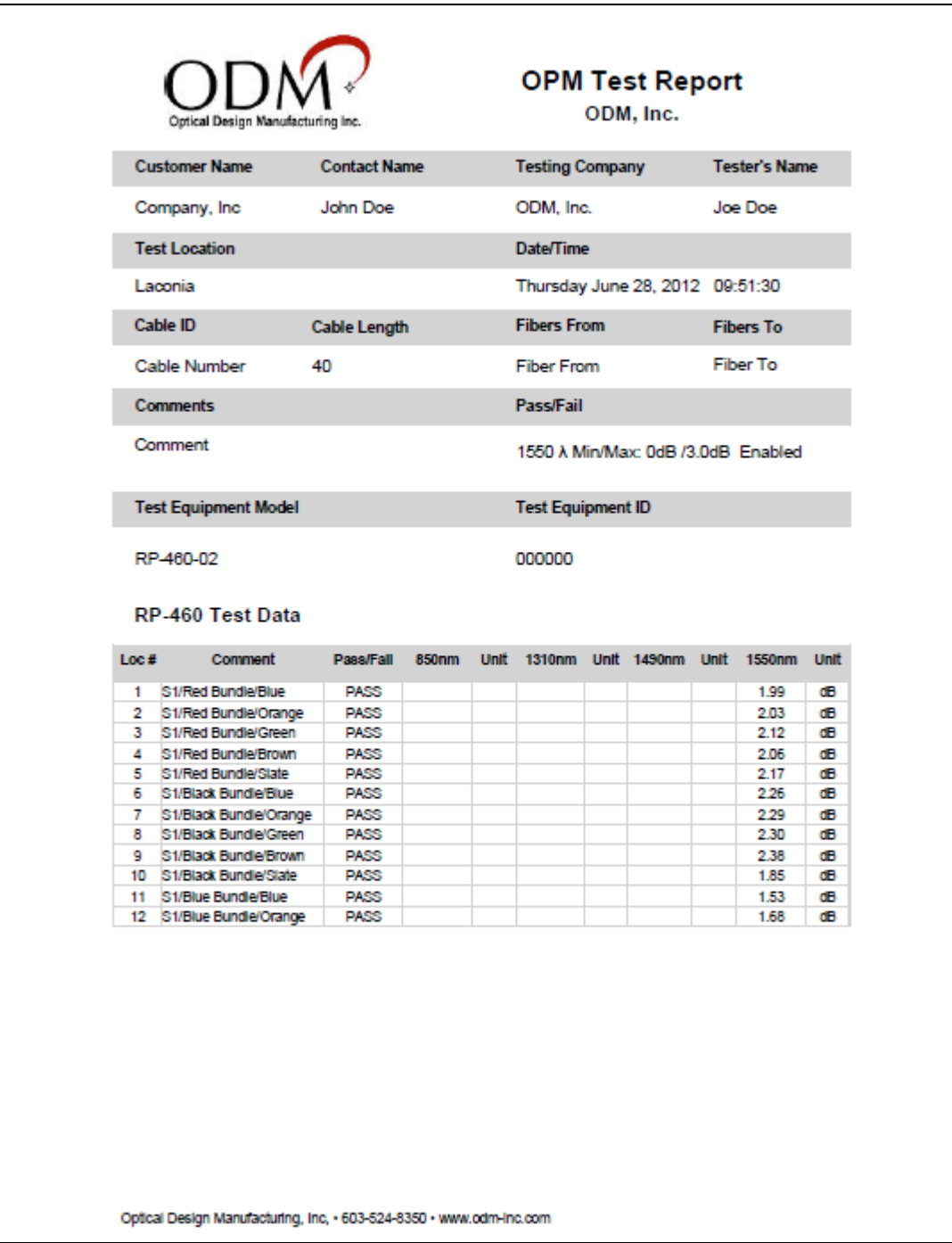

Figure 20: Report Viewer Printed Report

# **Windows USB Port Drivers for the ODM RP-460**

When the ODM RP-460 is plugged into the PC's USB port for the first time, Windows should locate the correct drivers. If Windows cannot find the correct USB port drivers, you can run the setup program located in folder FTDICHIP on the CD that shipped with your RP-460. If you don't have a CD you can download the driver setup program from [http://www.ftdichip.com/Drivers/VCP.htm.](http://www.ftdichip.com/Drivers/VCP.htm) See Figure 21 below.

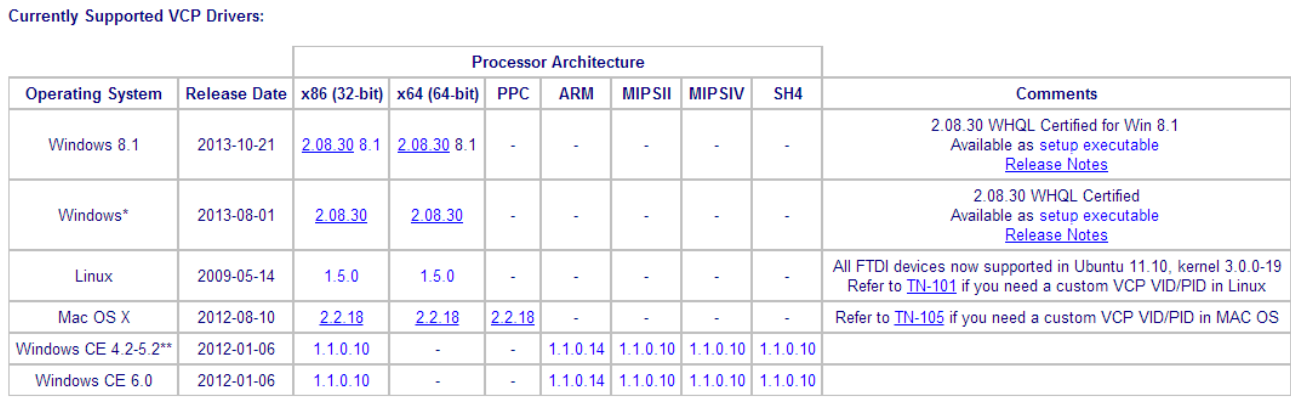

Figure 21: RP-460 FTDI Chip Driver Download

# **ODM Contact Information**

ODM, Inc. 143 Lake Street, Suite 1E Laconia, NH USA 03246

Voice: 603.524.8350 Fax: 603.524-8332 Email: [tech.support@odm-inc.com](mailto:tech.support@odm-inc.com) Website: [http://www.odm-inc.com](http://www.odm-inc.com/)